IBM Personal Computer

About Your Software Windows 95, Applications, and Support Software

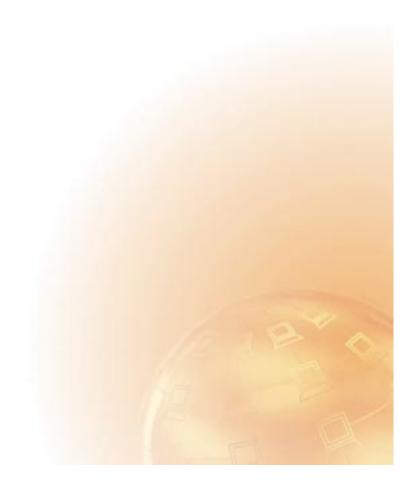

IBM Personal Computer

About Your Software Windows 95, Applications, and Support Software

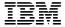

#### Note

Before using this information and the product it supports, be sure to read the information in Appendix A, "Viewing the license agreement" on page 33 and Appendix B, "Notices and trademarks" on page 35.

### First Edition (June 1999)

The following paragraph does not apply to the United Kingdom or any country where such provisions are inconsistent with local law: INTERNATIONAL BUSINESS MACHINES CORPORATION PROVIDES THIS PUBLICATION "AS IS" WITHOUT WARRANTY OF ANY KIND, EITHER EXPRESS OR IMPLIED, INCLUDING, BUT NOT LIMITED TO, THE IMPLIED WARRANTIES OF MERCHANTABILITY OR FITNESS FOR A PARTICULAR PURPOSE. Some states do not allow disclaimer of express or implied warranties in certain transactions, therefore, this statement may not apply to you.

This publication could include technical inaccuracies or typographical errors. Changes are periodically made to the information herein; these changes will be incorporated in new editions of the publication. IBM may make improvements and/or changes in the product(s) and/or the program(s) described in this publication at any time.

This publication was developed for products and services offered in the United States of America. IBM may not offer the products, services, or features discussed in this document in other countries, and the information is subject to change without notice. Consult your local IBM representative for information on the products, services, and features available in your area.

Requests for technical information about IBM products should be made to your IBM reseller or IBM marketing representative.

© Copyright International Business Machines Corporation 1999. All rights reserved. Note to U.S. Government Users — Documentation related to restricted rights — Use, duplication or disclosure is subject to restrictions set forth in GSA ADP Schedule Contract with IBM Corp.

# Contents

| About this book                                                                                                    | r |
|----------------------------------------------------------------------------------------------------|---|
| Chapter 1. Overview of your software                                                                                                    |   |
| Preinstalled software                                                                                                    |   |
| Software on the IBM Software Selections CD                                                                                                    | ) |
|                                                                                                    |   |
| Chapter 2. Getting started                                                                                                    | , |
| Starting your computer for the first time                                                                                                    | , |
| What you need before you start                                                                                                    | , |
| Running the Windows 95 setup program 6                                                                                                    | į |
| Using Access IBM                                                                                                    | , |
| Registering your computer                                                                                                    | , |
| What it means to register                                                                                                    | ; |
| How to register                                                                                                    | , |
| Accessing your complimentary screen savers                                                                                                    | , |
| Viewing online books                                                                                                    | ) |
| Shutting down your computer                                                                                                    |   |
| onating down jour compater Transfer to the transfer to the tra |   |
| Chapter 3. Using the IBM Software Selections CD                                                                                                    |   |
| Features of the CD                                                                                                    |   |
| Starting the CD                                                                                                    |   |
| Using the Software Selections program                                                                                                    |   |
| come the boltware beleetions program                                                                                                    |   |
| Chapter 4. Troubleshooting                                                                                                    | ł |
| Norton AntiVirus for IBM                                                                                                    |   |
| ConfigSafe for Windows 95                                                                                                    |   |
| IBM Enhanced Diagnostics                                                                                                    |   |
| PC-Doctor for Windows                                                                                                    |   |
| Other troubleshooting resources                                                                                                    |   |
| Other troubleshooting resources                                                                                                    |   |
| Chapter 5. Reinstalling Windows 95                                                                                                    |   |
| About the Windows 95 CD                                                                                                    |   |
|                                                                                                    |   |
| <b>1</b>                                                                                                    |   |
| The recovery process                                                                                                    |   |
| Windows 95 reinstallation                                                                                                    |   |
| Installing your CD-ROM device drivers onto the CD-ROM Setup Boot                                                                                                    |   |
| Disk                                                                                                    | į |
|                                                                                                    |   |
| Chapter 6. Installing other operating systems                                                                                                    |   |
| A 10 A 370 C 1 10                                                                                                    |   |
| Appendix A. Viewing the license agreement                                                                                                    | į |
| A DEPOSE DE LA TENE                                                                                                    |   |
| Appendix B. Notices and trademarks                                                                                                    |   |
| Notices                                                                                                    | , |
|                                                                                                    |   |

| Trademarks |  |  |  |  |  |  |  |  |  |  |  |  |  |  |  |  |  |  |  |  |  |  |  |  |  |  |  |  |  |  |  |  |  | 3 | 35 |
|------------|--|--|--|--|--|--|--|--|--|--|--|--|--|--|--|--|--|--|--|--|--|--|--|--|--|--|--|--|--|--|--|--|--|---|----|
|------------|--|--|--|--|--|--|--|--|--|--|--|--|--|--|--|--|--|--|--|--|--|--|--|--|--|--|--|--|--|--|--|--|--|---|----|

# About this book

This book supplements the information in your computer publications. Keep it with those publications for future reference.

This book contains general information about the preinstalled and other software provided with your computer.

This book is organized as follows:

- Chapter 1, "Overview of your software" on page 1, contains overview information about the software provided with your computer.
- Chapter 2, "Getting started" on page 5, contains information to help you get started using your computer and to understand some of the software features.
- Chapter 3, "Using the IBM Software Selections CD" on page 11, contains information about installing or reinstalling software provided on the IBM *Software Selections* CD.
- Chapter 4, "Troubleshooting" on page 13, contains information about maintaining and diagnosing problems with your computer.
- Chapter 5, "Reinstalling Windows 95" on page 19, contains information about reinstalling Windows 95 for recovery purposes.
- Chapter 6, "Installing other operating systems" on page 31, contains information about installing other operating systems and support software.
- Appendix A, "Viewing the license agreement" on page 33, contains information about your software licenses.
- Appendix B, "Notices and trademarks" on page 35, contains legal notices and trademark information.

# Chapter 1. Overview of your software

Your computer comes with Microsoft® Windows® 95¹ and a variety of software, including application programs, diagnostic tools, and device drivers. Some of the software is *preinstalled* and some is available on the IBM *Software Selections* CD.

Important: The software, other than Microsoft Windows 95, is licensed under the terms of the IBM International License Agreement for Non-Warranted Programs. Use of your computer signifies acceptance of this license agreement. See Appendix A, "Viewing the license agreement" on page 33 of this booklet for information on viewing the license agreement.

### **Preinstalled software**

In addition to Windows 95, your preinstalled software includes the following:

- Access IBM, which is a central location from which you can install
  software provided by IBM, register your computer, set the time and
  date, set up your printer, view online books, read the license agreement
  and online warranty, start the IBM Software Selections CD, and obtain
  information about IBM products and technical support.
- · Device drivers for factory-installed features
- Microsoft Internet Explorer, which is preinstalled on your hard disk.
   You can use Internet Explorer to navigate your company intranet or the World Wide Web.

Note: You must be connected to your company intranet or to the World Wide Web (or both) to be able to use Internet Explorer. For information about connecting to the World Wide Web, as well as further information about Internet Explorer, see the Microsoft Windows 95 manual provided with your computer.

Additional information about your preinstalled software is in Chapter  $\, 2$ , "Getting started" on page  $\, 5$ .

<sup>1</sup> The Microsoft Certificate of Authenticity is your assurance that the Windows 95 software on your computer is legally licensed from Microsoft Corporation.

### Important:

- 1. No backup diskettes for your preinstalled software are shipped with your computer. However, the IBM *Software Selections* CD contains most of your IBM-preinstalled programs and device drivers.
  - In addition, the Microsoft Windows 95 operating system (provided by Microsoft and not modified by IBM) is provided on a separate CD for recovery purposes. This CD does not contain other software that is preinstalled in your computer. Use the *Microsoft Windows 95* CD (and the *CD-ROM Setup Boot Disk*) in conjunction with the IBM *Software Selections* CD if you need to reinstall the operating system. (Diskettes for your Windows 95 operating system and preinstalled software are not available from IBM.) For information about reinstalling Windows 95, see Chapter 5, "Reinstalling Windows 95" on page 19.
- 2. The device drivers and some programs are also available on the World Wide Web at http://www.ibm.com/pc/us/files.html or on the IBM PC Bulletin Board System (BBS). For the BBS numbers, see the "Getting Help, Service, and Information" chapter in the *PC 300 GL User Guide*. Also, you might find updated device drivers and files on the World Wide Web or BBS.

### Software on the IBM Software Selections CD

Software is provided on your IBM *Software Selections* CD. In addition to some of your IBM-preinstalled programs and device drivers, your CD also contains additional software. You decide which programs to install, based on your needs. This section describes some of the additional software that might be included on the CD.

The actual software on the IBM *Software Selections* CD is subject to change and might be different from the following list. Some similar software for other operating systems (listed on page 31) is also on the CD. Additional information about the CD is in Chapter 3, "Using the IBM Software Selections CD" on page 11.

**CoSession Remote 32** 

A communication tool that enables an IBM technician or in-house administrator to diagnose and fix computer problems from a remote location. The connection can be made through a modem or a LAN connection.

IBM Enhanced Diagnostics

You can use IBM Enhanced Diagnostics to test the hardware (and some software) components of your computer. For instructions on creating and using the IBM Enhanced Diagnostics diskette, see the PC 300 GL User Guide.

### IBM Internet Connection

You can use the IBM Internet Connection to dial into the Internet. You can use this software with the Netscape Navigator browser, which is available on your IBM *Software Selections* CD.

### Lotus SmartSuite

Lotus™ SmartSuite™, a package of award-winning productivity applications, contains powerful applications and everything you need to access the Internet. Your computer comes with either a Lotus SmartSuite CD or a proof of entitlement to receive one free CD-ROM version of Lotus SmartSuite. For further details, see the Lotus SmartSuite brochure that comes with your computer.

### **Netscape Communicator**

You can use Netscape Communicator to navigate your company intranet or the World Wide Web. Netscape Communicator provides a full suite of Internet functions, including e-mail, threaded discussion groups (newsgroups), and support for the latest features on the World Wide Web.

# Norton AntiVirus for IBM

You can use Norton AntiVirus for IBM to detect and remove viruses from your computer. For further description and installation instructions, see "Norton AntiVirus for IBM" on page 13.

### **PC-Doctor for Windows**

and PC-Doctor for Windows

Diagnostic tools that can be used with Windows 95, Windows 98, and Windows NT Workstation 4.0. In addition to isolating hardware problems, these tools also provide information about your computer operating environment and some software components. Support documentation is built into the Help system. (See also "IBM Enhanced Diagnostics" on page 16.)

### ViaVoice 98

NT

You can use ViaVoice™ 98 to control your computer using your voice and quickly create text for memos, e-mail, and reports. (Some models might include this program on a separate CD.)

Not all software is available for all operating systems. See the IBM *Software Selections* CD to find out which programs are available for your operating system. You can start the IBM *Software Selections* CD from Access IBM. See "Using Access IBM" on page 6.

# Chapter 2. Getting started

This chapter contains information to help you get started using your computer, including:

- What you need before, and what happens after, you start your computer for the first time
- How to:
  - Access information and perform tasks from Access IBM
  - Use the online program to register your computer with IBM and then access the complimentary screen savers
  - View online books
  - Safely shut down your computer

### Starting your computer for the first time

You must complete the Windows 95 setup procedure before you can access Windows 95 for the first time.

# What you need before you start

Before you start the Windows 95 Setup procedure, you need the following:

- The Windows 95 manual provided with your computer, in case you need more detailed information than what is provided in this chapter
- Microsoft Certificate of Authenticity (attached to the front cover of your Windows 95 manual) for the Product ID number
- · Network information (if applicable) from your network administrator
- The printer model and port used by the printer, if a printer is attached directly to your computer

# Running the Windows 95 setup program

If the setup program has not already been run, it will appear when you start the computer. The program will prompt you to make choices or type information as required. If you need more detailed information than that which is provided in the following notes, see your Windows 95 manual.

#### Notes:

- During the setup procedure, you must indicate that you accept the Windows 95 license agreement and, when prompted, type the Product ID number from your Certificate of Authenticity. The Certificate of Authenticity is attached to the front cover of your Windows 95 manual.
- 2. After the setup procedure is completed and the system is restarted, the Windows 95 desktop appears with the Welcome to Windows 95 window open. From the Welcome to Windows 95 window, you can:
  - · Preview a short Windows 95 tutorial
  - · Find out what is new in this release of Windows 95
  - · Obtain information about using your operating system
  - Register your Windows 95 software with Microsoft (if you have a modem installed)
- 3. At your earliest opportunity, create the following diskettes:
  - a. An *IBM Enhanced Diagnostic* diskette. This self-starting diskette can be used to isolate problems with your computer. For information about IBM Enhanced Diagnostic, see "IBM Enhanced Diagnostics" on page 16. For information about creating a diagnostic diskette, see the *PC 300 GL User Guide*.
  - b. A backup copy of the CD-ROM Setup Boot Disk. If you need to reinstall Windows 95, use the backup copy. Under some conditions, the installation process will destroy data on the CD-ROM Setup Boot Disk, making the diskette unusable.

### **Using Access IBM**

Access IBM provides a central location where you can:

- Start the IBM *Software Selections* CD to install additional software, such as that listed under "Software on the IBM Software Selections CD" on page 2.
- Create a self-starting, diagnostic diskette.
- Register your IBM computer.
- · Perform some system setup tasks, such as:

- Setting the time and date
- Setting up your printer
- Reading information about arranging your workspace
- View online books, such as Understanding Your Personal Computer.
- Open IBM Web pages on the World Wide Web (which contain information about IBM products and technical support), if your computer has a World Wide Web connection. If your computer does not have a World Wide Web connection, you can link to selected Web pages on your hard disk.

Access IBM is designed to run as part of the desktop. The program will continue to run on the desktop until the user turns it off, even after restarting the computer.

To use Access IBM:

- 1. If Access IBM is not open, click the Windows Start button; then scroll to and click Access IBM.
- 2. In general, to perform tasks or obtain information using Access IBM:
  - a. Click one of the categories listed on main menu:

Start up

Customize

Get help

View license and warranty

Category-specific information will be displayed under each category.

b. Under the category menu, scroll to and click a topic. When applicable, follow the instructions that appear on the screen.

This chapter contains additional information about performing specific tasks from Access IBM.

# Registering your computer

Registering takes only a few minutes. After you complete the product registration procedure, you are given the option to install a complimentary suite of Windows screen savers.

### What it means to register

Registering your computer helps IBM provide better service to you. Your registration information is received and placed into a central database accessible by IBM technical support representatives. If you need technical assistance, the representative will already have information about your computer, saving you time on the phone. In addition, your comments about your computer are reviewed by a team dedicated to customer satisfaction and are taken into consideration in making improvements to IBM computers.

### How to register

Use the Product Registration program to register your IBM computer. The registration program gathers your name, address, voice and fax telephone numbers, e-mail address, machine type, and machine serial number. Then, forward the registration information to IBM using one of these methods:

- Print the information and then mail it to IBM.
- If your computer has a modem, transmit the information directly to IBM.

To register your computer:

- 1. In Access IBM, click **Start up**. The related menu is displayed. (See "Using Access IBM" on page 6 for help opening Access IBM.)
- 2. Click  $\mathbf{Register}$  with  $\mathbf{IBM}$ , then follow the instructions on the screen.

You can also register your computer through the World Wide Web at the following address: http://www.ibm.com/pc/register

# Accessing your complimentary screen savers

If you installed the optional screen savers during the product registration procedure, use the following steps to access the new screen savers.

- 1. Click the Windows Start button.
- 2. Scroll to and click Settings.
- 3. Click Control Panel.
- 4. Double-click Display.
- 5. Click the Screen Saver tab.
- 6. Click the Screen Saver pull-down menu in the Screen Saver section.
- 7. Click one of the screen savers to select it.

- 8. Locate the Wait field scroll bar and set the minutes of inactivity that you want to elapse before the screen saver appears.
- 9. Click OK.

### Viewing online books

To access and view online books, do the following:

- 1. In Access IBM, click Get help.
- In the displayed menu, click View documentation.
- Scroll to and click the name of the book you want to read.

Some of the online books are created using Portable Document Format (PDF). You need to have Adobe Acrobat Reader installed to view these books. For help installing Adobe Acrobat Reader, follow steps 1 and 2 above, then double-click PDF Books, then double-click Installing Adobe Acrobat Reader.

# Shutting down your computer

To help prevent the loss of unsaved data or damage to your programs, always use the shutdown procedure before turning off your computer.

To shut down your computer:

- 1. Save any data you are working on.
- 2. Close all open applications.
- Click the Windows Start button.
- 4. Click **Shut Down**; then click **Yes** or **OK** to confirm the request.

The next time you turn on your computer, Windows 95 restores any windows that were open the last time you shut down your computer.

# **Chapter 3. Using the IBM Software Selections CD**

Use the information in this chapter if you want to install or reinstall device drivers and other software from the IBM *Software Selections* CD.

**Important:** You must have Microsoft Internet Explorer 4.0 or higher installed to run the IBM *Software Selections* CD.

### Features of the CD

The IBM *Software Selections* CD contains device drivers, diagnostic programs, and other support software for a variety of operating system environments.

### - Important

The IBM *Software Selections* CD does not contain operating systems. Before you can use the CD, your operating system must be installed on your computer.

You can use the CD to:

- Install some products directly from the CD on models equipped with a CD-ROM drive.
- Create an image of the IBM Software Selections CD on your hard disk or on a local area network (LAN) disk and install the software products from that image.
- Create diskettes for software products that cannot be installed from the CD and install the products from diskette.

The utility program on the CD has an easy-to-use, graphical interface and automated installation procedures for most products. The utility program also has a help system and a comprehensive overview that describes the features of the utility program, the software products that can be installed from the CD, and the operating environments that are supported by those products.

The products on the IBM *Software Selections* CD are licensed according to the terms and conditions of the IBM International License Agreement for Non-Warranted Programs. See Appendix A, "Viewing the license agreement" on page 33 of this booklet for information about viewing the license agreement.

### Starting the CD

To use the IBM *Software Selections* CD, insert the IBM *Software Selections* CD into your CD-ROM drive. The Software Selections program starts automatically.

If the auto-run feature is disabled in your computer:

- 1. Click the Windows Start button; then click Run.
- 2. Type
  - e:\swselect.exe

where e is the CD-ROM drive letter.

- 3. Press Enter. The Software Selections menu appears.
- 4. Select the desired option; then follow the instructions on the screen.

or

- 1. In Access IBM, click **Customize**. (For information about opening Access IBM, see "Using Access IBM" on page 6.)
- 2. In the Customize menu, click Install Software.
- 3. When prompted, insert the IBM *Software Selections* CD into the CD-ROM drive. The Software Selections menu appears.

After a program is installed, you can access it through the Programs choice on the Windows Start menu. For most programs, support documentation is built into the online Help system; for some, online documentation is also provided.

### **Using the Software Selections program**

A Software Selections program is provided on your IBM *Software Selections* CD.

To use the software installation program:

- 1. In the Software Selections program, click the check box next to the software you want to install.
- 2. After selecting the software, click **Install**. A window opens showing the software programs that will be installed. Click **OK** to continue with the installation process or click **Cancel** to reset your options.
- 3. To complete a task, make the applicable selections and follow the instructions on the screen.

# **Chapter 4. Troubleshooting**

This section contains information about computer maintenance and recovery. IBM provides several tools to help you, including:

- Norton AntiVirus for IBM
- ConfigSafe
- IBM Enhanced Diagnostics
- PC-Doctor for Windows

Additional software is provided on the IBM *Software Selections* CD. See Chapter 3, "Using the IBM Software Selections CD" on page 11 for additional information.

### **Norton AntiVirus for IBM**

The Norton AntiVirus for IBM program is a comprehensive antivirus product that detects and removes viruses from your computer. To install the Norton AntiVirus for IBM program:

- 1. In Access IBM, click **Customize**. (For information about opening Access IBM, see page 7.)
- 2. Click Install Software.
- 3. When prompted, insert the IBM *Software Selections* into the CD-ROM drive.
- 4. When the Software Selections menu appears, click the check box next to Norton AntiVirus for IBM.
- After selecting the software, click Install. A window will appear showing the software programs that will be installed. Click OK to continue with the installation process or click Cancel to reset your options.

If you want to customize or review the current settings of the program after it is installed:

- 1. Click the Windows Start button.
- 2. Select Programs → Norton AntiVirus → Norton AntiVirus.
- 3. In the Norton AntiVirus window, click Options.
- 4. Click the tabs at the top of the screen to review and make any desired changes to the settings. To save changes, click **OK** in each window in which you make changes.
- 5. Go back to the Norton AntiVirus main window and click **Scheduler**. If you want to change a Norton AntiVirus setting, double-click the setting

(event) you want to change in the window, make any desired changes, and then click **OK**.

A new window opens. Click OK in this window if you have made any changes and want to save them.

Support documentation is provided online. To access this documentation:

- 1. Click the Windows **Start** button.
- 2. Then select **Programs**  $\rightarrow$  **Norton AntiVirus**  $\rightarrow$  **Product Support**.
- 3. Select Reference Guide or User's Guide.

Note: Adobe Acrobat Reader might need to be installed first.

### ConfigSafe for Windows 95

The ConfigSafe for Windows program is a comprehensive configuration tracking and recovery tool for Windows 95. It provides features that make it easier for you (or support personnel) to restore your system if your desktop becomes damaged, unusable, or unstartable.

Highlights of the ConfigSafe program include:

- Menu-driven, graphical interface.
- Snapshot feature that automatically captures and saves your system
  configuration information on a regular schedule. The information
  includes system files, hardware configuration, file versions, network
  connections, and registry information. Because this program is
  preinstalled on your computer, the first snapshot is taken the first time
  you start the computer.
- Configuration restoration feature that you can use to restore, in just seconds, your system to a previous (or the factory-installed) configuration.
- UNDO feature that you can use to undo the last restored changes and return to the previous configuration.
- SOS (DOS restoration utility) feature that you can use to restore your system if you are unable to access your Windows 95 desktop.
- Automatic tracking of changes made (knowingly or unknowingly) to your basic system configuration.
- Report feature that you can use to generate (and then view or print)
  instant reports about system configuration changes. The reports can
  provide key information, such as a list of changes that occurred within
  the last week or since the factory-installed configuration.

These reports can be helpful to you in troubleshooting your system, or they can be viewed by or faxed to support personnel for help in resolving problems.

- Ability to work in conjunction with other programs, such as CoSession Remote, for remote assistance.
- Automatic performance of time consuming tasks, such as backing up configuration information and gathering data.
- A simple way (point and click) to capture current system settings prior to making hardware or software changes. This provides a quick recovery method if problems occur when the changes are made.
- Customizable features to meet specific needs.

ConfigSafe can be a valuable troubleshooting tool, especially if problems develop after you install a new application or adapter. Before you make any changes to your system configuration, use ConfigSafe to take a snapshot of your current, working configuration. Then you can easily return to that configuration if your computer becomes disabled by changes in the configuration files.

If you are unable to solve a problem yourself and you need assistance from an IBM technical support representative, use ConfigSafe to generate a report about recent changes in your configuration before you call the IBM PC HelpCenter®. The IBM technical support representative will be able to use the information in this report to help you solve the problem.

To install the ConfigSafe program:

- 1. In Access IBM, click **Customize**. (For information about opening Access IBM, see page 7.)
- 2. Click Install Software.
- When prompted, insert the IBM Software Selections into the CD-ROM drive.
- 4. When the Software Selections menu opens, click the check box next to ConfigSafe.
- 5. After selecting the software, click **Install**. A window will open showing the software programs that will be installed. Click **OK** to continue with the installation process or click **Cancel** to reset your options.

To access the program after it is installed:

- 1. Click the Start button.
- 2. Select **Programs** → **ConfigSafe** → **CONFIGSAFE**.

Support documentation is built into the online Help system. To access online Help, click the Windows **Start** button. Then select **Programs**  $\rightarrow$  **ConfigSafe**.

## **IBM Enhanced Diagnostics**

The IBM Enhanced Diagnostics program runs independently of the operating system. You can create an *IBM Enhanced Diagnostics* diskette image from the IBM *Software Selections* CD. The user interface for running the diagnostics and utility programs is provided by Watergate Software PC-Doctor.

You can use this program to test the hardware (and some software) components of your computer. This method of testing is generally used when other methods are not accessible or have not been successful in isolating a problem suspected to be hardware related.

For instructions on creating and using the *IBM Enhanced Diagnostic* diskette, see the *PC 300 GL User Guide*.

### **PC-Doctor for Windows**

The PC-Doctor for Windows program is provided on the IBM *Software Selections* CD. This diagnostic program is designed specifically for the Windows operating environment and can be used only when Windows 95 is active. This program not only tests the hardware, but also analyzes certain software components of your computer. The program is especially useful in isolating problems related to the operating system and device drivers.

To use the PC-Doctor for Windows program:

- 1. If you have not already done so, install the program onto your hard disk. (Information about installing software from the IBM *Software Selections* CD is in Chapter 3.)
- 2. To run the program after it is installed, select it from the Programs choice on the Windows Start menu and follow the instructions on the screen. Help is available online.

# Other troubleshooting resources

Additional diagnostic information, such as troubleshooting charts and corrective measures for power-on self-test (POST) error messages, is provided in the PC 300 GL User Guide booklet.

# **Chapter 5. Reinstalling Windows 95**

Use the information in this chapter if a problem occurs and you have to reinstall Windows 95.

### About the Windows 95 CD

#### Attention

The software contained on the *Microsoft Windows 95* CD-ROM (the "Recovery Program") is to be used *only* for reinstalling Windows 95 on an IBM computer that was originally shipped with Windows 95 preinstalled.

The *Microsoft Windows 95* CD and *CD-ROM Setup Boot Disk* are provided with your computer so that you can reinstall Windows 95 in case of a hard disk failure or other damage to your Windows 95 files.

Note: If you have not already done so, make a backup copy of the *CD-ROM Setup Boot Disk* (included with your Windows 95 documentation) and use the backup copy to prevent damage to the original diskette. Under some conditions, the installation process will destroy data on the *CD-ROM Setup Boot Disk*, making the diskette unusable.

If you reinstall Windows 95 from the *Microsoft Windows 95* CD, the content will differ slightly from the preinstalled Windows 95 software that was originally shipped with your computer.

After you have reinstalled Windows 95, you can use the *Software Selections* CD to install applications and device drivers if necessary. If you experience problems with device drivers installed from the *Software Selections* CD, you can obtain updated device drivers from the World Wide Web at http://www.ibm.com/pc/us/files.html or from the IBM PC Bulletin Board System (BBS).

### Requirements

To reinstall Windows 95 on a hard disk, you must have:

- A CD-ROM drive
- Diskette drive A of the computer as the startup drive
- The Microsoft Windows 95 CD
- The backup copy of the CD-ROM Setup Boot Disk (see the note on page 19)

In addition, the correct device driver for your CD-ROM drive must be permanently on, or copied to, the *CD-ROM Setup Boot Disk* when the installation of Windows 95 begins (step 6 on page 23). It can be:

- A device driver that is provided on the CD-ROM Setup Boot Disk.
   Device drivers for an IBM internal IDE CD-ROM drive, an IBM SCSI CD-ROM drive with an Adaptec 2940 or 3940 PCI SCSI adapter, and an external Disctec Roadrunner parallel port CD-ROM drive (U.S. CD only) are included on the CD-ROM Setup Boot Disk.
- A device driver that the recovery program finds listed in the CONFIG.SYS file on the hard disk and copies from the hard disk to the CD-ROM Setup Boot Disk. If the device driver is not already listed in the CONFIG.SYS file and installed on your hard disk, you can install it using the procedure in "Method 2—Installing your CD-ROM device driver onto the Hard Disk" on page 28.
- A device driver that you permanently add to the CD-ROM Setup Boot Disk, using the procedure in "Method 1—Adding your CD-ROM device driver to the CD-ROM Setup Boot Disk" on page 27.

# The recovery process

#### Important -

If the recovery program is stopped or canceled for any reason before it is completed, before you restart the recovery program, type CLEAN at an A: prompt to reset the *CD-ROM Setup Boot Disk*. Then you can restart the program.

### Windows 95 reinstallation

Use the following procedure to reinstall Windows 95:

- 1. Insert the CD-ROM Setup Boot Disk into drive A.
- 2. Turn on or restart the computer. The recovery program starts automatically.
- 3. From the first screen, select the language of the Microsoft Windows 95 CD you are using to reinstall Windows 95. In some cases, the instructions and messages for reinstalling Windows 95 will be displayed in that language; otherwise, they will be displayed in U.S. English. Select More languages for a screen of additional languages.

**Note:** Make sure that the language you select is the same as the language of the *Microsoft Windows 95* CD. If you select a different language, the recovery program might not be able to find the necessary files on the CD.

- 4. From the CD-ROM Configuration Selections screen, select one of the following options:
  - 1. Let the recovery program find the CD-ROM driver

For this option to work, your hard disk must be partitioned and formatted, the CD-ROM device driver must be installed on the hard disk, and the CD-ROM device driver must be listed in the CONFIG.SYS file on the hard disk. The recovery program attempts to find a CD-ROM device driver (for example, IBMCDROM.SYS or IBMIDECD.SYS) listed in the CONFIG.SYS file on the hard disk.

If the recovery program finds a CD-ROM device driver listed in the CONFIG.SYS file, it locates that device driver on the hard disk, copies it to the *CD-ROM Setup Boot Disk*, and names the device driver LOADSOFT.SYS.

**Note:** If your CD-ROM drive requires more than one device driver (for example, device drivers associated with parallel ports or SCSI chains), do not use this option. In this case, you must add the device drivers to the *CD-ROM Setup Boot Disk* by using the procedure in "Method 1—Adding your CD-ROM device driver to the CD-ROM Setup Boot Disk" on page 27.

If the recovery program cannot find a CD-ROM device driver listed in the CONFIG.SYS file, you are prompted to press any key to continue; then the CD-ROM Driver List screen is displayed (this screen is also displayed when you select **2. Select a CD-ROM driver from the list**).

2. Select a CD-ROM driver from the list

This screen lists the CD-ROM device drivers that come on the *CD-ROM Setup Boot Disk*. The screen also has a user-added CD-ROM driver selection.

If you have an IBM internal IDE CD-ROM drive, an IBM SCSI CD-ROM drive with an Adaptec 2940 or 3940 PCI SCSI adapter, or an external Disctec Roadrunner parallel port CD-ROM drive (only if you are using a U.S. CD), you can select one of these CD-ROM device drivers.

If none of the device drivers in this list will work with your CD-ROM drive and you cannot use option 1, you must permanently add the appropriate device driver to the *CD-ROM Setup Boot Disk*, using the procedure in "Method 1—Adding your CD-ROM device driver to the CD-ROM Setup Boot Disk" on page 27. After you have added the device driver to the diskette, you must select 3. User-added CD-ROM driver from the CD-ROM Driver List screen.

5. Specify partitioning and formatting of the hard disk.

You can reinstall Windows 95 in any of the following ways:

- Partition (or repartition) and format the entire hard disk, and then install Windows 95 on drive C.
- Format drive C (partition C) only and then install Windows 95 on drive C.
- Install Windows 95 on drive C without formatting any of the hard disk

Note: You can reinstall Windows 95 without reformatting drive C *only* if the release level of Windows 95 that is currently installed is the same as the release level of Windows 95 that is being reinstalled from the *Microsoft Windows 95* CD. Do not attempt to install Windows 95 over the preinstalled software. You must format partition C first.

At the Partitioning and Formatting screen, select one of the following options:

Note: If you enabled FAT 32 select: 2. Do not partition the hard disk and go to step 6 N.

#### 1. Partition and format the hard disk

If you choose this option, the entire hard disk is partitioned and formatted, and any software and data on the hard disk is deleted. If possible, back up all your software and data before partitioning and formatting the hard disk and reinstalling Windows 95. After you have reinstalled Windows 95, you must reinstall any application programs and device drivers that were previously installed. (Select **Start**, **Settings**, **Control Panel**, and **System**. Then

select the **Device Manager** tab and **Other** to see what was not installed.)

You have two options for partitioning your hard disk. You can partition your hard disk into multiple partitions (drive C, drive D, and so on through drive L) or you can partition your entire hard disk as one partition (drive C only).

When you select this option, the Partition Size screen is displayed, prompting you to specify the size of each partition. In this screen, the hard-disk space available for partitioning is displayed as *XXXX*MB. To properly install Windows 95, you must specify a minimum of 1000 MB for drive C. If you press Enter without specifying an amount, the entire disk is partitioned and formatted as drive C, provided the total capacity of the hard disk does not exceed 2000 MB.

You can specify any size for each of the partitions other than C. Any unspecified capacity is used for the final partition.

### • 2. Do not partition the hard disk

With this option, you can reinstall Windows 95 without changing the partitioning of the hard disk. If you select this option, later in the recovery process you will specify whether drive C is to be formatted before Windows 95 is reinstalled. If your hard disk has more than one partition, only drive C (partition C) is affected.

Note: You can reinstall Windows 95 without reformatting drive C *only* if the release level of Windows 95 that is currently installed is the same as the release level of Windows 95 that is being reinstalled from the *Microsoft Windows 95* CD. Do not attempt to install Windows 95 over the preinstalled software. You must format partition C first.

### 6. Reinstall Windows 95.

After you have made the selections, the following message is displayed:

Restart the computer to install Windows 95.

To begin reinstalling Windows 95, do the following:

- a. Leave the CD-ROM Setup Boot Disk in drive A.
- b. Insert the Microsoft Windows 95 CD into the CD-ROM drive.
- c. Press Ctrl+Alt+Delete to restart the computer.
- d. Press Y to accept the IBM license agreement, or press N to exit from the recovery program (do *not* press Enter after making your selection).

- e. If you selected **1. Partition and format the hard disk** from the Partitioning and Formatting screen, skip step 6f on page 24 and go to step 6g on page 24.
- f. If you selected **2. Do not partition the hard disk** from the Partitioning and Formatting screen, make one of the following selections from the Format screen (do *not* press Enter after making your selection):
  - C If you press C at the Format screen, all software and data on drive C (partition C) is deleted, and drive C is formatted.
  - N If you press N at the Format screen, drive C is not formatted, and Windows 95 is reinstalled in place of the currently installed Windows 95. Software and data that are not part of the Windows 95 installation on the hard disk are not affected. This option works *only* if the release level of Windows 95 that is currently installed is the same as the release level of Windows 95 that is being reinstalled from the *Microsoft Windows 95* CD.

If you select this option, the installation process will destroy data on the *CD-ROM Setup Boot Disk*, making the diskette unusable. Before continuing, ensure that you are using a backup copy of the *CD-ROM Setup Boot Disk*. Press C to continue or N to exit and make a copy of the diskette.

Skip step 6g and go to step 6h on page 25.

- g. If you selected 1. Partition and format the hard disk from the Partitioning and Formatting screen (see page 22), make one of the following selections (do *not* press Enter after making your selection):
  - C If you press C, the hard disk is partitioned and formatted as you specified.
  - N If you press N, the hard disk is not partitioned or formatted, and the recovery program ends and returns to an A: prompt.

h. Verify that the *Microsoft Windows 95* CD is in the CD-ROM drive, and press Y to continue.

**Note:** If you open the CD-ROM drive in this step, after you close the drive, you must wait for the drive to recognize that there is a CD in the drive before you press Y. If the message

CDR101: Not ready reading drive X

is displayed, press R (Retry) until the drive recognizes the CD.

- i. Click **Continue**. In each of the Windows 95 Setup windows, make your selection or type the requested information, and follow the prompts. Accept the Microsoft license agreement, and type the Product ID number from the Microsoft Certificate of Authenticity when you are prompted to do so. (The Certificate of Authenticity is attached to the front cover of your Windows 95 manual.)
- j. When you are prompted to do so, remove the *CD-ROM Setup Boot Disk* from drive A; click **Finish** to restart the computer and begin the hardware setup. Follow the prompts to complete the hardware setup.
- k. When the hardware setup is completed, click OK to restart Windows 95.

### - Installing Internet Explorer 3.02

Internet Explorer 3.02 is provided on some language versions of the *Microsoft Windows 95* CD, but it is not installed during the Windows 95 installation. You can install it after the windows 95 installation is complete.

 To install Internet Explorer 3.02, go to the OTHER directory on the Microsoft Windows 95 CD and then go to the IE302 directory; then run MSIE302.EXE under Windows 95. (To install Internet Explorer 4.0x go to http://www.microsoft.com and search for the appropriate file.)

**Note:** You need to install Internet Explorer 4.0x to run the IBM *Software Selections* CD.

- m. Install the Universal Serial Bus (USB) support software from the *Microsoft Windows 95* CD. Go to the OTHER directory on the CD and then go to the USB directory. Next, run usbsupp.exe under Windows 95. At the prompt, restart your computer.
- n. Remove the Microsoft Windows 95 CD.
- Install the USB support software from your Software Selections CD.
   Select INF file for Intel® 810 chip set and USB support from the

- software installation choices on the *Software Selections* CD. (For instructions on starting the CD, see page 12.)
- p. If necessary, install relevant device drivers or other software from the *Software Selections* CD. (See Chapter 3, "Using the IBM Software Selections CD" on page 11 for additional information.)
   For a list of devices for which device drivers were not installed:
  - 1) Click the Windows Start button.
  - 2) Click Settings → Control Panel.
  - 3) On the control panel, click System  $\rightarrow$  Device Manager.
  - 4) Click the + symbol next to the **Other Devices** listing.

A list of devices for which device drivers have not been installed appears. Some of these device drivers can be installed directly from the *Software Selections* CD; other device drivers might require that you first make a diskette.

# Installing your CD-ROM device drivers onto the CD-ROM Setup Boot Disk

Use the information in this section if:

- The recovery program cannot locate the device driver for the CD-ROM drive you are using, either on the CD-ROM Setup Boot Disk or on the hard disk.
- Your CD-ROM drive requires more than one device driver.

The correct device driver for your CD-ROM drive must be on the *CD-ROM Setup Boot Disk* when the installation of Windows 95 begins (step 6 on page 23). This section provides two methods of making the device driver available to the recovery program. To use either method, you must have the device driver diskette for your CD-ROM drive.

Method 1 on page 27 provides instructions to add the device drivers to the *CD-ROM Setup Boot Disk* by manually copying the device driver onto the *CD-ROM Setup Boot Disk* and editing the CONFIG.USE file in one of the language directories.

Method 2 on page 28 is an alternative method that creates and formats a small partition on the hard disk, if necessary, and installs the CD-ROM device driver onto the hard disk. This method allows the recovery program on the *CD-ROM Setup Boot Disk* to locate the device driver on the hard disk and copy it to the *CD-ROM Setup Boot Disk*.

# Method 1—Adding your CD-ROM device driver to the CD-ROM Setup Boot Disk

The following procedure describes how to add your CD-ROM device driver (located on your CD-ROM device driver installation diskette) to the *CD-ROM Setup Boot Disk.* You must use this procedure if your CD-ROM drive requires more than one device driver.

To add your CD-ROM device driver to the *CD-ROM Setup Boot Disk*, do the following:

- 1. Copy your CD-ROM device driver (or drivers) to the root directory of the *CD-ROM Setup Boot Disk*.
- 2. On the *CD-ROM Setup Boot Disk*, locate the directory for the language you are using. Edit the CONFIG.USE file in that directory, and locate line 9 (do not use a word processing program to edit this file):

DEVICEHIGH=A:\XXXXXXXXX.SYS /D:IBMCD001

where XXXXXXXX.SYS in line 9 is the name of your CD-ROM device driver.

Do not change anything else in the line. If your CD-ROM drive requires more than one device driver, you must add another line for each additional device driver.

- 3. Leave the *CD-ROM Setup Boot Disk* in drive A, and restart the computer. The recovery program starts automatically.
- 4. From the first screen, select the language of the *Microsoft Windows 95* CD you are using to reinstall Windows 95. In some cases, the instructions and messages for reinstalling Windows 95 will be displayed in that language; otherwise, they will be displayed in U.S. English. Select **More languages** for a screen of additional languages.

**Note:** Make sure that the language you select is the same as the language of the *Microsoft Windows 95* CD. If you select a different language, the recovery program might not be able to find the necessary files on the CD.

- 5. From the CD-ROM Configuration Selections screen, select 2. Select a CD-ROM driver from the list.
- From the CD-ROM Driver List screen, select 3. User-added CD-ROM driver.
- 7. You can now continue the recovery process at step 5 on page 22. (If the hard disk has not yet been partitioned and formatted, you must select **1. Partition and format the hard disk** from the Partitioning and Formatting screen.)

# Method 2—Installing your CD-ROM device driver onto the Hard Disk

**Note:** If your CD-ROM drive requires more than one device driver, you must add the device drivers to the *CD-ROM Setup Boot Disk* using the procedure in "Method 1—Adding your CD-ROM device driver to the CD-ROM Setup Boot Disk."

The following procedure describes how to install your CD-ROM device driver from a CD-ROM device driver diskette to your hard disk. Before you can perform this procedure, the hard disk must be partitioned and formatted. If the hard disk is usable and is already partitioned and formatted, you do not have to repartition and reformat it for this procedure. If you are using a new, unformatted hard disk, you must use the FDISK program to partition the disk and then use the FORMAT program to format the disk.

You can partition and format the disk temporarily for the purpose of installing the CD-ROM device driver and then specify permanent partitions when you reinstall Windows 95. In this case, create a small (10 MB) C partition only. Do not create any partition larger than 2000 MB.

Note: If you have not already done so, attempt to back up any data on your hard disk before using this procedure. The FDISK and FORMAT commands used in this procedure will make any data currently on your hard disk unusable.

To partition and format your hard disk, do the following:

- 1. Insert the CD-ROM Setup Boot Disk into drive A.
- 2. Turn on or restart the computer. The recovery program starts automatically.
- 3. At the first screen, press Shift+F5. This takes you to an A: prompt.
- 4. Type CLS and press Enter to clear the screen.
- 5. At the A: prompt, type FDISK to partition or FORMAT to format. (For information about the parameters for each program, type FDISK /? or FORMAT /?.)

The following procedure describes how to install your CD-ROM device driver from a CD-ROM device driver installation diskette. If the CONFIG.SYS file is already on the hard disk, the installation program edits the file to list the CD-ROM device driver. If the CONFIG.SYS file is not already on the hard disk, most installation programs create the file and then edit it to list the CD-ROM device driver.

To install your CD-ROM device driver from a CD-ROM device driver installation diskette, do the following:

- 1. Insert the CD-ROM Setup Boot Disk into drive A.
- 2. Turn on or restart the computer. The recovery program starts automatically.
- 3. At the first screen, press Shift+F5. This takes you to an A: prompt.
- 4. Type CLS and press Enter to clear the screen.
- Remove the CD-ROM Setup Boot Disk from drive A, and insert your CD-ROM device driver installation diskette.
- 6. Follow the instructions for your device driver installation diskette to install the device driver for your CD-ROM drive.
- 7. Remove the CD-ROM device driver installation diskette from drive A, and insert the *CD-ROM Setup Boot Disk*.
- 8. Press Ctrl+Alt+Delete to restart the computer. The recovery program starts automatically.
- 9. From the first screen, select the language of the Microsoft Windows 95 CD you are using to reinstall Windows 95. In some cases, the instructions and messages for reinstalling Windows 95 will be displayed in that language; otherwise, they will be displayed in U.S. English. Select More languages for a screen of additional languages.
  - **Note:** Make sure that the language you select is the same as the language of the *Microsoft Windows 95* CD. If you select a different language, the recovery program might not be able to find the necessary files on the CD.
- 10. From the CD-ROM Configuration Selections screen, select 1. Let the recovery program find the CD-ROM driver.
- 11. A message such as

The current driver was found at path: c:\xxxxxxxx.sys

is displayed, indicating that the CD-ROM device driver was found on the hard disk. Press any key to continue.

12. You can now continue the recovery process at step 5 on page 22. (If you need to repartition the hard disk before installing Windows 95, you must select **1. Partition and format the hard disk** from the Partitioning and Formatting screen.)

# Chapter 6. Installing other operating systems

If you install or reinstall Microsoft Windows NT Workstation 3.51 or 4.0, Microsoft Windows 95 or 98, you might need software or device drivers. Hardware-specific support software is available on the IBM *Software Selections* CD. If you experience problems with device drivers installed from the IBM *Software Selections* CD, you can obtain updated device drivers from the World Wide Web at http://www.ibm.com/pc/us/files.html or from the IBM PC Bulletin Board System.

Before installing any operating system, be sure you obtain the latest updates. Contact the operating system manufacturer or, if applicable, check the manufacturer's Web site to obtain the updates.

To install an operating system, follow the instructions in the documentation provided with the operating system and any updates. Then, follow the instructions in Chapter 3, "Using the IBM Software Selections CD" on page 11 to install the support software.

Instructions for reinstalling Windows 95 from the *Microsoft Windows 95* CD provided with your computer are in Chapter 5, "Reinstalling Windows 95" on page 19.

Additional instructions for installing operating systems might be available at http://www.ibm.com/pc/support/ on the World Wide Web.

**Note:** Not all software is available for all operating systems. See the IBM *Software Selections* CD to find out which programs are available for your operating system.

# Appendix A. Viewing the license agreement

The IBM International License Agreement for Non-Warranted Programs is viewable through Access IBM in your preinstalled software. Use of your computer signifies acceptance of this agreement. To view the license agreement, do the following:

- If Access IBM is not open, click the Windows Start button; then scroll to and click Access IBM.
- 2. In Access IBM, click View license and warranty.
- 3. Click View the license.

If your preinstalled software is no longer installed in your computer, you can view the license agreement on the IBM *Software Selections* CD by clicking **Read the license agreement** in the Software Selections program. For more information about the accessing the IBM *Software Selections* CD, see Chapter 3, "Using the IBM Software Selections CD" on page 11.

# Appendix B. Notices and trademarks

This appendix includes notices and trademark information.

### **Notices**

References in this publication to IBM products, programs, or services do not imply that IBM intends to make these available in all countries in which IBM operates. Any reference to an IBM product, program, or service is not intended to state or imply that only that IBM product, program, or service may be used. Subject to IBM's valid intellectual property or other legally protectable rights, any functionally equivalent product, program, or service may be used instead of the IBM product, program, or service. The evaluation and verification of operation in conjunction with other products, except those expressly designated by IBM, are the responsibility of the user.

IBM may have patents or pending patent applications covering subject matter in this document. The furnishing of this document does not give you any license to these patents. You can send license inquiries, in writing, to:

IBM Director of Licensing IBM Corporation 500 Columbus Avenue Thornwood, NY 10594 U.S.A.

Any references in this publication to non-IBM Web sites are provided for convenience only and do not in any manner serve as an endorsement of those Web sites. The materials at those Web sites are not part of the materials for this IBM product and use of those Web sites is at your own risk.

### **Trademarks**

The following terms are trademarks of the IBM Corporation in the United States or other countries or both:

HelpCenter PC 300 IBM ViaVoice

Microsoft, Windows, and Windows NT are trademarks or registered trademarks of Microsoft Corporation.

Intel is a registered trademark of Intel Corporation.

Lotus SmartSuite is a trademark of Lotus Development Corporation in the United States and/or other countries.

Other company, product, and service names may be trademarks or service marks of others.

# **IBM**®

Part Number: 09N1019

Printed in U.S.A.

June 1999

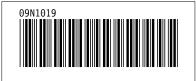